MySQL and macOS

### Abstract

This is the MySQL macOS extract from the MySQL 5.7 Reference Manual.

For legal information, see the Legal Notices.

For help with using MySQL, please visit the MySQL Forums, where you can discuss your issues with other MySQL users.

Document generated on: 2024-07-08 (revision: 78983)

# **Table of Contents**

| Preface and Legal Notices                          | v |
|----------------------------------------------------|---|
| 1 Installing MySQL on macOS                        |   |
| 2 Installing MySQL on macOS Using Native Packages  |   |
| 3 Installing a MySQL Launch Daemon 1               |   |
| 4 Installing and Using the MySQL Preference Pane 1 |   |
| 5 General Notes on Installing MySQL on macOS       |   |

# Preface and Legal Notices

This is the MySQL macOS extract from the MySQL 5.7 Reference Manual.

**Licensing information—MySQL 5.7.** This product may include third-party software, used under license. If you are using a *Commercial* release of MySQL 5.7, see the MySQL 5.7 Commercial Release License Information User Manual for licensing information, including licensing information relating to third-party software that may be included in this Commercial release. If you are using a *Community* release of MySQL 5.7, see the MySQL 5.7, see the MySQL 5.7, see the MySQL 5.7, see the MySQL 5.7, see the MySQL 5.7 Community release of MySQL 5.7, see the MySQL 5.7, see the MySQL 5.7 Community Release License Information User Manual for licensing information relating to third-party software that may be included in this Community release.

**Licensing information—MySQL NDB Cluster 7.5.** This product may include third-party software, used under license. If you are using a *Commercial* release of NDB Cluster 7.5, see the MySQL NDB Cluster 7.5 Commercial Release License Information User Manual for licensing information relating to third-party software that may be included in this Commercial release. If you are using a *Community* release of NDB Cluster 7.5, see the MySQL NDB Cluster 7.5, see the MySQL NDB Cluster 7.5, see the MySQL NDB Cluster 7.5 Community release of NDB Cluster 7.5, see the MySQL NDB Cluster 7.5 Community Release License Information User Manual for licensing information relating to third-party software that may be included in this Community release.

**Licensing information—MySQL NDB Cluster 7.6.** If you are using a *Commercial* release of MySQL NDB Cluster 7.6, see the MySQL NDB Cluster 7.6 Commercial Release License Information User Manual for licensing information, including licensing information relating to third-party software that may be included in this Commercial release. If you are using a *Community* release of MySQL NDB Cluster 7.6, see the MySQL NDB Cluster 7.6 Community Release License Information User Manual for licensing information, including licensing information relating to third-party software that may be information, including licensing information relating to third-party software that may be included in this Community release.

# **Legal Notices**

Copyright © 1997, 2024, Oracle and/or its affiliates.

## **License Restrictions**

This software and related documentation are provided under a license agreement containing restrictions on use and disclosure and are protected by intellectual property laws. Except as expressly permitted in your license agreement or allowed by law, you may not use, copy, reproduce, translate, broadcast, modify, license, transmit, distribute, exhibit, perform, publish, or display any part, in any form, or by any means. Reverse engineering, disassembly, or decompilation of this software, unless required by law for interoperability, is prohibited.

## Warranty Disclaimer

The information contained herein is subject to change without notice and is not warranted to be error-free. If you find any errors, please report them to us in writing.

## **Restricted Rights Notice**

If this is software, software documentation, data (as defined in the Federal Acquisition Regulation), or related documentation that is delivered to the U.S. Government or anyone licensing it on behalf of the U.S. Government, then the following notice is applicable:

U.S. GOVERNMENT END USERS: Oracle programs (including any operating system, integrated software, any programs embedded, installed, or activated on delivered hardware, and modifications of such programs) and Oracle computer documentation or other Oracle data delivered to or accessed by U.S. Government end users are "commercial computer software," "commercial computer software documentation," or "limited rights data" pursuant to the applicable Federal Acquisition Regulation and

agency-specific supplemental regulations. As such, the use, reproduction, duplication, release, display, disclosure, modification, preparation of derivative works, and/or adaptation of i) Oracle programs (including any operating system, integrated software, any programs embedded, installed, or activated on delivered hardware, and modifications of such programs), ii) Oracle computer documentation and/or iii) other Oracle data, is subject to the rights and limitations specified in the license contained in the applicable contract. The terms governing the U.S. Government's use of Oracle cloud services are defined by the applicable contract for such services. No other rights are granted to the U.S. Government.

# **Hazardous Applications Notice**

This software or hardware is developed for general use in a variety of information management applications. It is not developed or intended for use in any inherently dangerous applications, including applications that may create a risk of personal injury. If you use this software or hardware in dangerous applications, then you shall be responsible to take all appropriate fail-safe, backup, redundancy, and other measures to ensure its safe use. Oracle Corporation and its affiliates disclaim any liability for any damages caused by use of this software or hardware in dangerous applications.

# **Trademark Notice**

Oracle, Java, MySQL, and NetSuite are registered trademarks of Oracle and/or its affiliates. Other names may be trademarks of their respective owners.

Intel and Intel Inside are trademarks or registered trademarks of Intel Corporation. All SPARC trademarks are used under license and are trademarks or registered trademarks of SPARC International, Inc. AMD, Epyc, and the AMD logo are trademarks or registered trademarks of Advanced Micro Devices. UNIX is a registered trademark of The Open Group.

# Third-Party Content, Products, and Services Disclaimer

This software or hardware and documentation may provide access to or information about content, products, and services from third parties. Oracle Corporation and its affiliates are not responsible for and expressly disclaim all warranties of any kind with respect to third-party content, products, and services unless otherwise set forth in an applicable agreement between you and Oracle. Oracle Corporation and its affiliates will not be responsible for any loss, costs, or damages incurred due to your access to or use of third-party content, products, or services, except as set forth in an applicable agreement between you and Oracle.

## **Use of This Documentation**

This documentation is NOT distributed under a GPL license. Use of this documentation is subject to the following terms:

You may create a printed copy of this documentation solely for your own personal use. Conversion to other formats is allowed as long as the actual content is not altered or edited in any way. You shall not publish or distribute this documentation in any form or on any media, except if you distribute the documentation in a manner similar to how Oracle disseminates it (that is, electronically for download on a Web site with the software) or on a CD-ROM or similar medium, provided however that the documentation is disseminated together with the software on the same medium. Any other use, such as any dissemination of printed copies or use of this documentation, in whole or in part, in another publication, requires the prior written consent from an authorized representative of Oracle. Oracle and/or its affiliates reserve any and all rights to this documentation not expressly granted above.

# **Documentation Accessibility**

For information about Oracle's commitment to accessibility, visit the Oracle Accessibility Program website at

http://www.oracle.com/pls/topic/lookup?ctx=acc&id=docacc.

# Access to Oracle Support for Accessibility

Oracle customers that have purchased support have access to electronic support through My Oracle Support. For information, visit http://www.oracle.com/pls/topic/lookup?ctx=acc&id=info or visit http://www.oracle.com/pls/topic/

lookup?ctx=acc&id=trs if you are hearing impaired.

# Chapter 1 Installing MySQL on macOS

For a list of macOS versions that the MySQL server supports, see https://www.mysql.com/support/ supportedplatforms/database.html.

MySQL for macOS is available in a number of different forms:

- Native Package Installer, which uses the native macOS installer (DMG) to walk you through the
  installation of MySQL. For more information, see Chapter 2, Installing MySQL on macOS Using Native
  Packages. You can use the package installer with macOS. The user you use to perform the installation
  must have administrator privileges.
- Compressed TAR archive, which uses a file packaged using the Unix tar and gzip commands. To
  use this method, you 'to open a Terminal window. You do not need administrator privileges using this
  method, as you can install the MySQL server anywhere using this method. For more information on
  using this method, you can use the generic instructions for using a tarball, Installing MySQL on Unix/
  Linux Using Generic Binaries.

In addition to the core installation, the Package Installer also includes Chapter 3, *Installing a MySQL Launch Daemon* and Chapter 4, *Installing and Using the MySQL Preference Pane*, both of which simplify the management of your installation.

For additional information on using MySQL on macOS, see Chapter 5, *General Notes on Installing MySQL on macOS*.

# Chapter 2 Installing MySQL on macOS Using Native Packages

The package is located inside a disk image (.dmg) file that you first need to mount by double-clicking its icon in the Finder. It should then mount the image and display its contents.

# Note

Before proceeding with the installation, be sure to stop all running MySQL server instances by using either the MySQL Manager Application (on macOS Server), the preference pane, or mysqladmin shutdown on the command line.

To install MySQL using the package installer:

1. Download the disk image (.dmg) file (the community version is available here) that contains the MySQL package installer. Double-click the file to mount the disk image and see its contents.

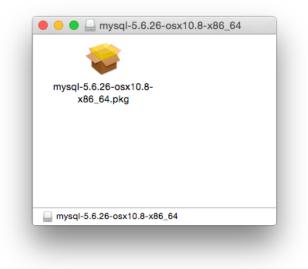

#### Figure 2.1 MySQL Package Installer: DMG Contents

- 2. Double-click the MySQL installer package from the disk. It is named according to the version of MySQL you have downloaded. For example, for MySQL server 5.7.44 it might be named mysql-5.7.44-macos-10.13-x86\_64.pkg.
- 3. The initial wizard introduction screen references the MySQL server version to install. Click **Continue** to begin the installation.

Figure 2.2 MySQL Package Installer Wizard: Introduction

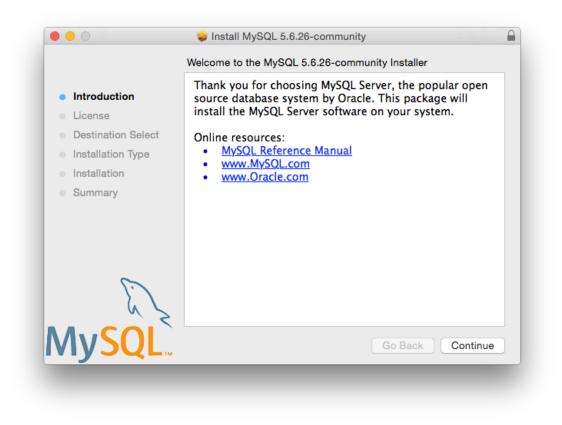

4. The MySQL community edition shows a copy of the relevant GNU General Public License. Click **Continue** and then **Agree** to continue.

5. From the **Installation Type** page you can either click **Install** to execute the installation wizard using all defaults, click **Customize** to alter which components to install (MySQL server, Preference Pane, Launchd Support -- all enabled by default).

# Note

Although the **Change Install Location** option is visible, the installation location cannot be changed.

Figure 2.3 MySQL Package Installer Wizard: Installation Type

| <ul> <li>Introduction</li> <li>License</li> <li>Destination Select</li> <li>Installation Type</li> <li>Installation</li> </ul> | Standard Install on "My HD"<br>This will take 690.5 MB of space on your computer.<br>Click Install to perform a standard installation of this software<br>for all users of this computer. All users of this computer will<br>be able to use this software. |
|----------------------------------------------------------------------------------------------------|----------------------------------------------------------------------------------------------------|
| • Summary                                                                                                    |                                                                                                    |
| ξ, ζ                                                                                                    | Change Install Location                                                                                                    |

Figure 2.4 MySQL Package Installer Wizard: Customize

|                    | Custom Install on "My HD"                                    |                                |
|--------------------|--------------------------------------------------------------|--------------------------------|
|                    | Package Name                                                 | Action Size                    |
| Introduction       | MySQL Server     Preference Pane                             | Upgrade 690.4 MB               |
| License            | <ul> <li>Preference Pane</li> <li>Launchd Support</li> </ul> | Upgrade 161 KB<br>Upgrade 2 KB |
| Destination Select |                                                              |                                |
| Installation Type  |                                                              |                                |
| Installation       |                                                              |                                |
| Summary            |                                                              |                                |
|                    |                                                              |                                |
|                    |                                                              |                                |
|                    | Space Required: 690.5 MB                                     | Remaining: 18.08 GB            |
| 5                  |                                                              |                                |
| 65                 |                                                              |                                |
| ∕lySQL             |                                                              |                                |
|                    | Standard Install                                             | Go Back Install                |

6. Click **Install** to begin the installation process.

7. After a successful installation, the installer displays a window with your temporary root password. This cannot be recovered so you must save this password for the initial login to MySQL. For example:

# Figure 2.5 MySQL Package Installer Wizard: Temporary Root Password

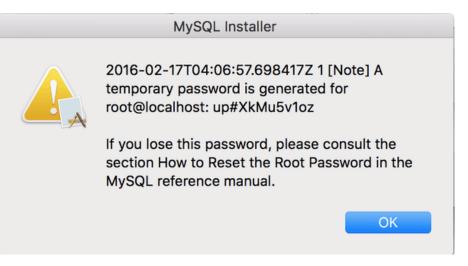

# Note

MySQL expires this temporary root password after the initial login and requires you to create a new password.

8. **Summary** is the final step and references a successful and complete MySQL Server installation. **Close** the wizard.

Figure 2.6 MySQL Package Installer Wizard: Summary

|                                                                                                    | 💝 Install MySQL 5.6.26-community                                                                                                    |
|----------------------------------------------------------------------------------------------------|----------------------------------------------------------------------------------------------------|
| <ul> <li>Introduction</li> <li>License</li> <li>Destination Select</li> <li>Installation Type</li> <li>Installation</li> <li>Summary</li> </ul> | The installation was completed successfully.<br>Thank you for installing MySQL Server.<br>Online resources:<br>• <u>MySQL Reference Manual</u><br>• <u>www.MySQL.com</u><br>• <u>www.Oracle.com</u> |
| My <mark>SQL</mark>                                                                                                    | Go Back Close                                                                                                    |

MySQL server is now installed, but it is not loaded (or started) by default. Use either launchctl from the command line, or start MySQL by clicking "Start" using the MySQL preference pane. For additional information, see Chapter 3, *Installing a MySQL Launch Daemon*, and Chapter 4, *Installing and Using the MySQL Preference Pane*. Use the MySQL Preference Pane or launchd to configure MySQL to automatically start at bootup.

When installing using the package installer, the files are installed into a directory within /usr/local matching the name of the installation version and platform. For example, the installer file  $mysql-5.7.44-macos10.13-x86_{64.dmg}$  installs MySQL into /usr/local/mysql-5.7.44-macos10.13-x86\_{64/}. The following table shows the layout of the installation directory.

| Directory | Contents of Directory                                          |
|-----------|----------------------------------------------------------------|
| bin       | mysqld server, client and utility programs                     |
| data      | Log files, databases                                           |
| docs      | Helper documents, like the Release Notes and build information |
| include   | Include (header) files                                         |
| lib       | Libraries                                                      |

| Table 2.1 M | <b>ySQL</b> Installation L | ayout on macOS |
|-------------|----------------------------|----------------|
|-------------|----------------------------|----------------|

| Directory       | Contents of Directory                                                                                                  |
|-----------------|----------------------------------------------------------------------------------------------------|
| man             | Unix manual pages                                                                                                    |
| mysql-test      | MySQL test suite                                                                                                    |
| share           | Miscellaneous support files, including error<br>messages, sample configuration files, SQL for<br>database installation |
| support-files   | Scripts and sample configuration files                                                                                 |
| /tmp/mysql.sock | Location of the MySQL Unix socket                                                                                      |

During the package installer process, a symbolic link from /usr/local/mysql to the version/platform specific directory created during installation is created automatically.

# Chapter 3 Installing a MySQL Launch Daemon

macOS uses launch daemons to automatically start, stop, and manage processes and applications such as MySQL.

By default, the installation package (DMG) on macOS installs a launchd file named /Library/ LaunchDaemons/com.oracle.oss.mysql.mysqld.plist that contains a plist definition similar to:

```
<?xml version="1.0" encoding="utf-8"?>
<!DOCTYPE plist PUBLIC "-//Apple Computer//DTD PLIST 1.0//EN" "http://www.apple.com/DTDs/PropertyList-1.0."
<plist version="1.0">
<dict>
    <key>Label</key>
                                 <string>com.oracle.oss.mysql.mysqld</string>
    <key>ProcessType</key>
                                 <string>Interactive</string>
    <key>Disabled</key>
                                 <false/>
    <key>RunAtLoad</key>
                                 <true/>
   <key>KeepAlive</key>
                                 <true/>
   <key>SessionCreate</key>
                                 <true/>
   <key>LaunchOnlyOnce</key>
                                 <false/>
    <key>UserName</key>
                                 <string>_mysql</string>
    <key>GroupName</key>
                                 <string>_mysql</string>
   <key>ExitTimeOut</key> <integer>600</integer>
<key>Ercgrams/key> <strings/usr/local/mys</pre>
                                 <string>/usr/local/mysql/bin/mysqld</string>
    <key>Program</key>
    <key>ProgramArguments</key>
        <array>
            <string>/usr/local/mysql/bin/mysqld</string>
            <string>--user=_mysql</string>
            <string>--basedir=/usr/local/mysql</string>
            <string>--datadir=/usr/local/mysql/data</string>
            <string>--plugin-dir=/usr/local/mysql/lib/plugin</string>
            <string>--log-error=/usr/local/mysql/data/mysqld.local.err</string>
            <string>--pid-file=/usr/local/mysql/data/mysqld.local.pid</string>
        </arrav>
    <key>WorkingDirectory</key> <string>/usr/local/mysql</string>
</dict>
</plist>
```

# Note

Some users report that adding a plist DOCTYPE declaration causes the launchd operation to fail, despite it passing the lint check. We suspect it's a copyn-paste error. The md5 checksum of a file containing the above snippet is 24710a27dc7a28fb7ee6d825129cd3cf.

To enable the launchd service, you can either:

• Click Start MySQL Server from the MySQL preference pane.

Figure 3.1 MySQL Preference Pane: Location

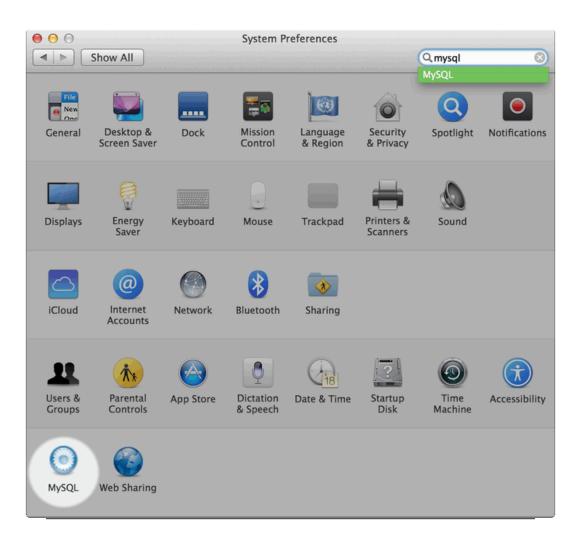

### Figure 3.2 MySQL Preference Pane: Usage

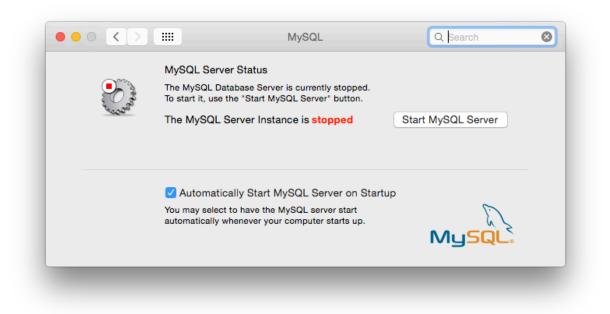

• Or, manually load the launchd file.

```
$> cd /Library/LaunchDaemons
$> sudo launchctl load -F com.oracle.oss.mysql.mysqld.plist
```

• To configure MySQL to automatically start at bootup, you can:

\$> sudo launchctl load -w com.oracle.oss.mysql.mysqld.plist

#### Note

When upgrading MySQL server, the launchd installation process removes the old startup items that were installed with MySQL server 5.7.7 and earlier.

Upgrading also replaces your existing launchd file of the same name.

Additional launchd related information:

- The plist entries override my.cnf entries, because they are passed in as command line arguments. For additional information about passing in program options, see Specifying Program Options.
- The **ProgramArguments** section defines the command line options that are passed into the program, which is the mysqld binary in this case.
- The default plist definition is written with less sophisticated use cases in mind. For more complicated setups, you may want to remove some of the arguments and instead rely on a MySQL configuration file, such as my.cnf.
- If you edit the plist file, then uncheck the installer option when reinstalling or upgrading MySQL. Otherwise, your edited plist file is overwritten, with the loss of any changes you have made.

Because the default plist definition defines several **ProgramArguments**, you might remove most of these arguments and instead rely upon your my.cnf MySQL configuration file to define them. For example:

```
<?xml version="1.0" encoding="utf-8"?>
<!DOCTYPE plist PUBLIC "-//Apple Computer//DTD PLIST 1.0//EN" "http://www.apple.com/DTDs/PropertyList-1.0.dtd"
<plist version="1.0">
<dict>
    <key>Label</key>
                                      <string>com.oracle.oss.mysql.mysqld</string>
    <key>ProcessType</key>
                                      <string>Interactive</string>
    <key>Disabled</key>
                                      <false/>
    <key>RunAtLoad</key>
                                     <true/>
    <key>SessionCreate</key>
<key>LaunchOnlyOnce</key>
<key>UserName</key>

                                      <false/>
    <key>GroupName</key> <string>_mysql</string>
<key>ExitTimeOut</key> <integer>600</integer>
<key>Program</key> <string>_usr/local/musr/
<key>WorkingDimedia
                                      <string>/usr/local/mysql/bin/mysqld</string>
    <key>WorkingDirectory</key> <string>/usr/local/mysql</string>
    <key>ProgramArguments</key>
         <array>
             <string>/usr/local/mysql/bin/mysqld</string>
              <string>--user=_mysql</string>
         </array>
</dict>
</plist>
```

In this case, the basedir, datadir, plugin\_dir, log\_error, and pid\_file options were removed from the plist definition, and then you might define them in my.cnf.

# Chapter 4 Installing and Using the MySQL Preference Pane

The MySQL Installation Package includes a MySQL preference pane that enables you to start, stop, and control automated startup during boot of your MySQL installation.

This preference pane is installed by default, and is listed under your system's System Preferences window.

## Figure 4.1 MySQL Preference Pane: Location

|                   | Show All                    |           | System P              | references           |                        | Q mysql<br>MySQL | 8             |
|-------------------|-----------------------------|-----------|-----------------------|----------------------|------------------------|------------------|---------------|
| General           | Desktop &<br>Screen Saver   | Dock      | Mission<br>Control    | Language<br>& Region | Security<br>& Privacy  | Spotlight        | Notifications |
| Displays          | Energy<br>Saver             | Keyboard  | Mouse                 | Trackpad             | Printers &<br>Scanners | Sound            |               |
| iCloud            | (@)<br>Internet<br>Accounts | Network   | Bluetooth             | <b>Sharing</b>       |                        |                  |               |
| Users &<br>Groups | Parental<br>Controls        | App Store | Dictation<br>& Speech | Date & Time          | Startup<br>Disk        | Time<br>Machine  | Accessibility |
| MySQL             | Web Sharing                 |           |                       |                      |                        |                  |               |

To install the MySQL Preference Pane:

1. Download the disk image (.dmg) file (the community version is available here) that contains the MySQL package installer. Double-click the file to mount the disk image and see its contents.

## Figure 4.2 MySQL Package Installer: DMG Contents

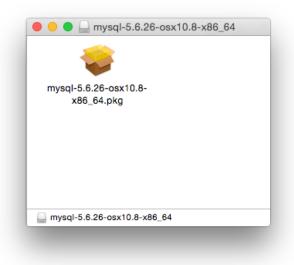

2. Go through the process of installing the MySQL server, as described in the documentation at Chapter 2, *Installing MySQL on macOS Using Native Packages*.

3. Click **Customize** at the **Installation Type** step. The "Preference Pane" option is listed there and enabled by default; make sure it is not deselected.

|                                        | Custom Install on "My HD" |                     |
|----------------------------------------|---------------------------|---------------------|
|                                        | Package Name              | Action Size         |
| Introduction                           | MySQL Server              | Upgrade 690.4 MB    |
| License                                | Preference Pane           | Upgrade 161 KB      |
| <ul> <li>Destination Select</li> </ul> | Launchd Support           | Upgrade 2 KB        |
| Installation Type                      |                           |                     |
| Installation                           |                           |                     |
| Summary                                |                           |                     |
|                                        |                           |                     |
|                                        | Space Required: 690.5 MB  | Remaining: 18.08 GB |
| E S                                    |                           |                     |
| MySQL.                                 | Standard Install          | Go Back Install     |

Figure 4.3 MySQL Installer on macOS: Customize

4. Complete the MySQL server installation process.

#### Note

The MySQL preference pane only starts and stops MySQL installation installed from the MySQL package installation that have been installed in the default location.

Once the MySQL preference pane has been installed, you can control your MySQL server instance using the preference pane. To use the preference pane, open the **System Preferences...** from the Apple menu. Select the MySQL preference pane by clicking the MySQL icon within the preference panes list.

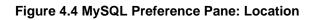

|                   | Show All                    |           | System Pi             | references           |                        | Q mysql                                                                                                    | 8             |
|-------------------|-----------------------------|-----------|-----------------------|----------------------|------------------------|----------------------------------------------------------------------------------------------------|---------------|
| General           | Desktop &<br>Screen Saver   | Dock      | Mission<br>Control    | Language<br>& Region | Security<br>& Privacy  | MySQL<br>Q<br>Spotlight                                                                                                    | Notifications |
| Displays          | Energy<br>Saver             | Keyboard  | Mouse                 | Trackpad             | Printers &<br>Scanners | Sound                                                                                                    |               |
| iCloud            | (@)<br>Internet<br>Accounts | Network   | Bluetooth             | <b>Sharing</b>       |                        |                                                                                                    |               |
| Users &<br>Groups | Parental<br>Controls        | App Store | Dictation<br>& Speech | Date & Time          | Startup<br>Disk        | Contraction Contraction Contra | Accessibility |
| MySQL             | Web Sharing                 |           |                       |                      |                        |                                                                                                    |               |

# Figure 4.5 MySQL Preference Pane: Usage

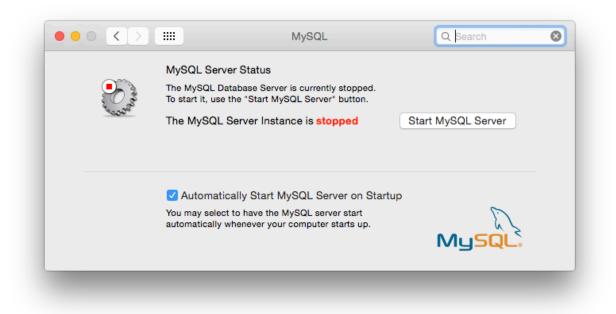

The MySQL Preference Pane shows the current status of the MySQL server, showing **stopped** (in red) if the server is not running and **running** (in green) if the server has already been started. The preference pane also shows the current setting for whether the MySQL server has been set to start automatically.

#### • To start the MySQL server using the preference pane:

Click **Start MySQL Server**. You may be prompted for the username and password of a user with administrator privileges to start the MySQL server.

#### • To stop the MySQL server using the preference pane:

Click **Stop MySQL Server**. You may be prompted for the username and password of a user with administrator privileges to stop the MySQL server.

#### • To automatically start the MySQL server when the system boots:

Check the check box next to Automatically Start MySQL Server on Startup.

• To disable automatic MySQL server startup when the system boots:

Uncheck the check box next to Automatically Start MySQL Server on Startup.

You can close the System Preferences... window once you have completed your settings.

# Chapter 5 General Notes on Installing MySQL on macOS

You should keep the following issues and notes in mind:

 As of macOS 10.14 (Majave), the macOS MySQL 5.7 Installer application requires permission to control System Events so it can display a generated (temporary) MySQL root password. Choosing "Don't Allow" means this password won't be visible for use.

If previously disallowed, the fix is enabling *System Events.app* for *Installer.app* under the *Security* & *Privacy* | *Automation* | *Privacy* tab.

- A launchd daemon is installed, and it includes MySQL configuration options. Consider editing it if needed, see the documentation below for additional information. Also, macOS 10.10 removed startup item support in favor of launchd daemons. The optional MySQL preference pane under macOS System Preferences uses the launchd daemon.
- You may need (or want) to create a specific mysql user to own the MySQL directory and data. You can do this through the Directory Utility, and the mysql user should already exist. For use in single user mode, an entry for \_mysql (note the underscore prefix) should already exist within the system / etc/passwd file.
- Because the MySQL package installer installs the MySQL contents into a version and platform specific directory, you can use this to upgrade and migrate your database between versions. You need either to copy the data directory from the old version to the new version, or to specify an alternative datadir value to set location of the data directory. By default, the MySQL directories are installed under /usr/local/.
- You might want to add aliases to your shell's resource file to make it easier to access commonly used programs such as mysql and mysqladmin from the command line. The syntax for bash is:

```
alias mysql=/usr/local/mysql/bin/mysql
alias mysqladmin=/usr/local/mysql/bin/mysqladmin
```

For tcsh, use:

```
alias mysql /usr/local/mysql/bin/mysql
alias mysqladmin /usr/local/mysql/bin/mysqladmin
```

Even better, add /usr/local/mysql/bin to your PATH environment variable. You can do this by modifying the appropriate startup file for your shell. For more information, see Invoking MySQL Programs.

 After you have copied over the MySQL database files from the previous installation and have successfully started the new server, you should consider removing the old installation files to save disk space. Additionally, you should also remove older versions of the Package Receipt directories located in /Library/Receipts/mysql-VERSION.pkg.